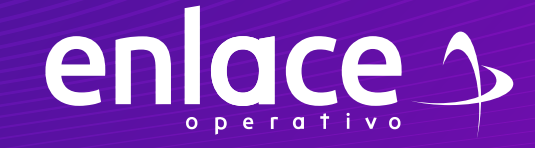

# 3 ? Cómo duplicar

Planillas en línea

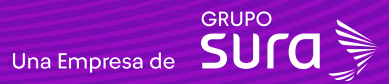

### **Accede a nuestro sitio web:** www.enlace.com.co

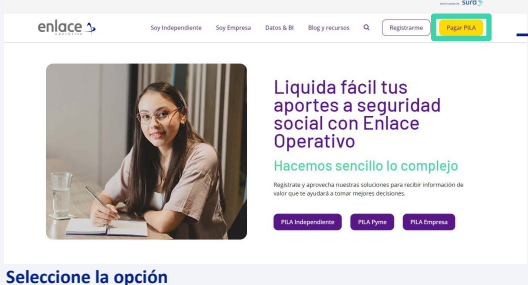

**Pagar PILA.**

### **02**

Elija la opción **"Ya estoy Registrado en Enlace Operativo"**

Bienvenido a Enlace Operativo

Estamos transformándonos para brindarte una mejor experiencia. Ahora te ofrecemos mayor facilidad en el acceso, gestión y control del perfil de fus usuarios. Realiza tus pagos de seguridad social fácil, rápido y seguro. ¡Queremos que hagas parte de este cambio!

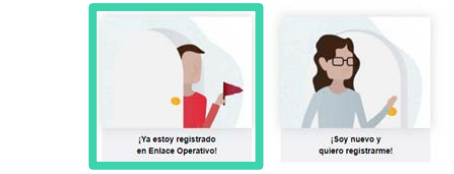

## **03**

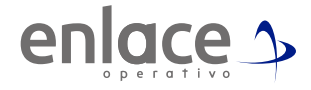

### Ingrese usuario

*(Seleccionando tipo de documento y número), continuar.*

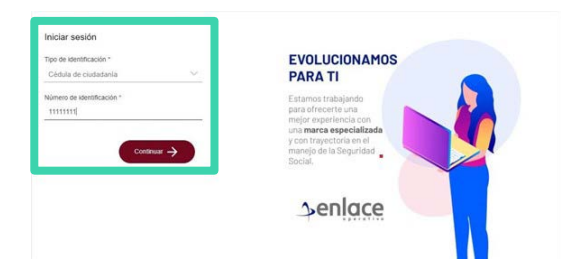

**04**

Ingrese la clave.

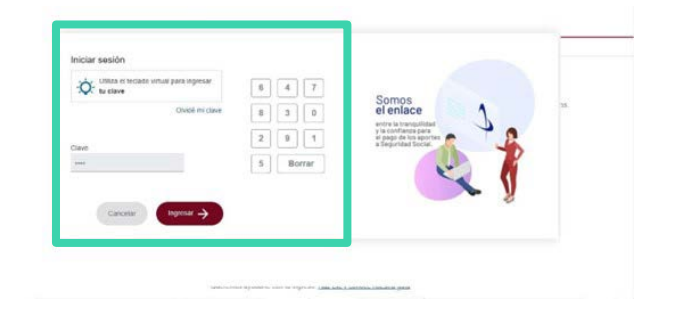

En el tablero de gestión, ubicamos la opción de **consulta de planillas guardadas y pagadas.**

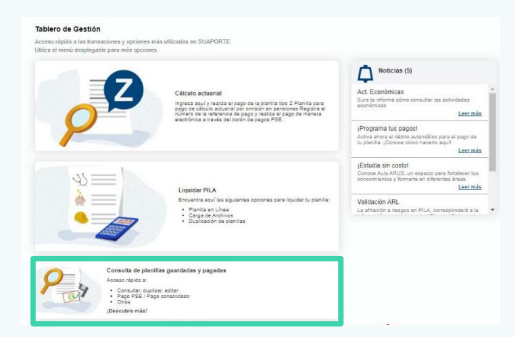

### **06**

Damos click en la opción consultar planillas, **no es necesario diligenciar ningún campo.**

### Aportante<br>Emelda herrera beltran<br>CC 21931414  $\equiv$  enlace  $\sim$  SUAPORTE URUND VICTOR BAUTISTA  $Pils$  $\odot$  $\circledcirc$  $\circledcirc$ Datos de planil  $\hat{H}$  O Seleccione el tipo de planit Rússiada por número de niariña o nano consolidad  $-\sqrt{206}$  es top a Two de chain Paricido de cotiza 1回 2 Periodo de servio

# **07**

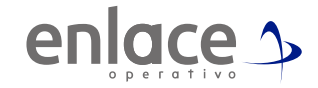

Ubicarse en el último periodo con estado **"pagada"** para poder duplicar el periodo siguiente.

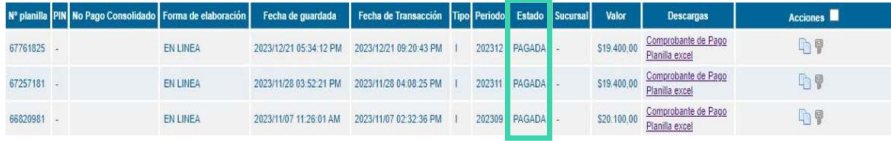

### **08**

En la columna de acciones, encontrará dos hojas en blanco que son la opción de **duplicar.**

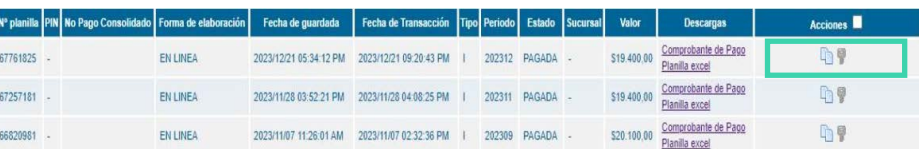

Se habilitará un cuadro en el que deberá seleccionar el periodo que desea duplicar, por último cuando esté seguro del periodo a duplicar se le da la opción aceptar **SIN** seleccionar la opción de múltiples planillas.

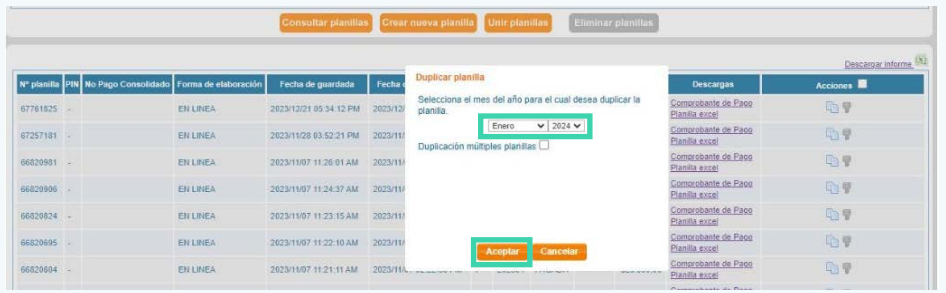

Ya le aparecerá en su lista de planillas el periodo que ha duplicado en estado **"GUARDADO"**

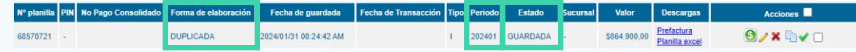

### **11**

- *• Tenga presente que al duplicar la planilla, usted deberá editar la planilla y reportar las novedades que correspondan para el mes que ha duplicado.*
- *• Si en el mes anterior reportaste retiro como independiente , el proceso de duplicación no será posible realizarlo, deberás elaborar una nueva planilla marcando la novedad de INGRESO.*
- *• El proceso de duplicación tomará a los cotizantes del periodo anterior que no hayan reportado novedad de retiro* **10**

**Validaciones extras** 

**La opción de duplicar planilla es una opción que puede configurar en su cuenta de aportante en la siguiente ruta:**

*Desde el menú principal (Tres líneas de la parte izquierda) / Administración datos del aportante / Actualizar datos del aportante / dar la opción de continuar con el proceso / Opción validaciones extras / Opción Continuar para que termine el proceso correctamente.*

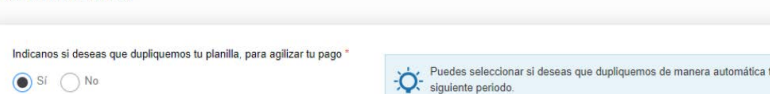

tu planilla para el

Para el pago de la Seguridad<br>social Somos<br>Si Enlace

> enlace 5 operativo